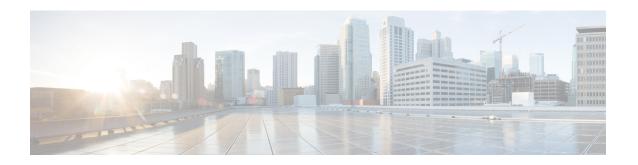

# **Configuring Cisco UCS Server Pool Policies**

This chapter contains the following sections:

- Server Pool Policy Qualification Overview, page 1
- Server Pool Policy Overview, page 5

### **Server Pool Policy Qualification Overview**

This policy qualifies servers based on the inventory of a server conducted during the discovery process. The qualifications are individual rules that you configure in the policy to determine whether a server meets the selection criteria. For example, you can create a rule that specifies the minimum memory capacity for servers in a data center pool.

Qualifications are used in other policies to place servers, not just by the server pool policies. For example, if a server meets the criteria in a qualification policy, it can be added to one or more server pools or have a service profile automatically associated with it.

You can use the server pool policy qualifications to qualify servers according to the following criteria:

- Adapter type
- · Chassis location
- Memory type and configuration
- Power group
- CPU cores, type, and configuration
- Storage configuration and capacity
- Server model

Depending upon the implementation, you might need to configure several policies with server pool policy qualifications including the following:

- · Autoconfiguration policy
- Chassis discovery policy
- Server discovery policy

- Server inheritance policy
- · Server pool policy

### **Creating Server Pool Policy Qualifications**

- **Step 1** On the menu bar, choose **Physical** > **Compute**.
- **Step 2** In the left pane, expand the pod and then click the Cisco UCS Manager account.
- **Step 3** In the right pane, click the **Organizations** tab.
- Step 4 Click the organization in which you want to create the policy and then click View Details.
- Step 5 Click the Server Pool Policy Qualifications tab.
- Step 6 Click Add.
- Step 7 In the Create Server Pool Policy Qualifications wizard, enter a name and description for the policy and click Next.
- Step 8 On the Adapter Qualifications page, do the following to add adapter qualifications to the policy or click **Next** if you do not want to add them:
  - a) Check the Add Adapter Qualifications check box.
  - b) From the **Type** drop-down list, choose the type of adapter that you want to include in the policy. After you save the adapter qualification, this type cannot be changed.
  - c) In the Model(RegEx) field, enter a regular expression that the adapter PID must match.
  - d) In the Maximum Capacity field, enter the maximum capacity for the selected type.
  - e) Click Next.
- Step 9 On the Chassis/Server Qualifications page, do the following to add chassis qualifications and server qualifications to the policy, or click Next if you do not want to add them:
  - a) Check the Add Chassis/Server Qualifications check box.
  - b) From the First Chassis ID field, enter the first chassis ID from which server pools associated with this policy can draw.
    - After you save the adapter qualification, this type cannot be changed.
  - c) In the **Number of Chassis** field, enter the total number of chassis to include in the pool, starting with the chassis identified in the **First Chassis ID** field.
  - d) In the **Server Qualification Ranges** field, enter the range of server locations that you want to use. If you want to enter more than one range, separate the ranges by commas. For example, enter 1:5,2:6.
  - e) Click Next.

#### Example:

For example, if you want to use chassis 5, 6, 7, and 8, enter 5 in the **First Chassis ID** field and 4 in the **Number of Chassis** field. If you want to use only chassis 3, enter 3 in the **First Chassis ID** field and 1 in the **Number of Chassis** field.

- Step 10 On the Memory Qualifications page, do the following to add memory qualifications to the policy, or click Next if you do not want to add them:
  - a) Check the Add Memory Qualifications check box.
  - b) Complete the following fields:

| Name          | Description                                                         |
|---------------|---------------------------------------------------------------------|
| Clock field   | The minimum clock speed required, in megahertz.                     |
| Min Cap field | The minimum memory capacity required, in megabytes.                 |
| Max Cap field | The maximum memory capacity allowed, in megabytes.                  |
| Width field   | The minimum width of the data bus.                                  |
| Latency field | The maximum latency allowed, in nanoseconds.                        |
| Units field   | The unit of measure to associate with the value in the Width field. |

#### c) Click Next.

- Step 11 On the CPU/Cores Qualifications page, do the following to add CPU qualifications and cores qualifications to the policy, or click Next if you do not want to add them:
  - a) Check the Add CPU/Cores Qualifications check box.
  - b) Complete the following fields:

| Name                                  | Description                                                                                                    |
|---------------------------------------|----------------------------------------------------------------------------------------------------|
| Processor Architecture drop-down list | Choose the CPU architecture to which this policy applies.                                                         |
| Min Number of Cores field             | The minimum number of CPU cores required. This integer can be between 1 and 65535.                                |
| Max Number of Cores field             | The maximum number of CPU cores allowed. This integer can be between 1 and 65535.                                 |
| Min Number of Threads field           | The minimum number of CPU threads required. This integer can be between 1 and 65535 in the associated text field. |
| Max Number of Threads field           | The maximum number of CPU threads allowed. This integer can be between 1 and 65535.                               |
| CPU Speed field                       | The minimum CPU speed required.                                                                                   |
| Model(RegEx) field                    | A regular expression that the processor PID must match.                                                           |
| CPU Stepping field                    | The minimum CPU version required.                                                                                 |

- c) Click Next.
- Step 12 On the Storage Qualifications page, do the following to add storage qualifications to the policy, or click Next if you do not want to add them:
  - a) Check the Add Storage Qualifications check box.
  - b) Complete the following fields:

| Name                    | Description                                                                                     |
|-------------------------|-------------------------------------------------------------------------------------------------|
| Diskless drop-down list | Choose whether the available storage must be diskless. Your choice can be one of the following: |
|                         | • Unspecified—Either storage type is acceptable.                                                |
|                         | • Yes—The storage must be diskless.                                                             |
|                         | • No—The storage cannot be diskless.                                                            |
|                         | If you choose <b>Yes</b> , no additional fields are displayed.                                  |
| Min Cap field           | The minimum storage capacity across all disks in the server, in megabytes.                      |
| Max Cap field           | The maximum storage capacity allowed, in megabytes.                                             |
| Number of Blocks field  | The minimum number of blocks required.                                                          |
| Per Disk Cap field      | The minimum storage capacity per disk required, in gigabytes.                                   |
| Block Size field        | The minimum block size required, in bytes.                                                      |
| Units field             | The number of units.                                                                            |

- c) Click Next.
- Step 13 On the Power Group Qualifications page, do the following to add power group qualifications to the policy, or click Next if you do not want to add them:
  - a) Check the Add Power Group Qualifications check box.
  - b) From the Power Group drop-down list, choose the power group that you want to include in the policy.
  - c) Click Next.
- Step 14 On the Rack Qualifications page, do the following to add rack-mount server qualifications to the policy, or click Next if you do not want to add them:
  - a) Check the Add Rack Qualifications check box.
  - b) From the **First Slot ID** field, enter the first rack-mount server ID from which server pools associated with this policy can draw
    - After you save the adapter qualification, this type cannot be changed.
  - c) In the **Number of Slots** field, enter the total number of rack-mount server slots to include in the pool, starting with the server slot identified in the **First Slot ID** field.

- d) Click Next.
- Step 15 On the Server Model Qualifications page, do the following to add rack-mount server qualifications to the policy, or click Next if you do not want to add them:
  - a) Check the Add Server Model Qualifications check box.
  - b) In the Model(RegEx) field, enter a regular expression that the server model PID must match.
  - c) Click Next.
- Step 16 Click Submit.

## **Server Pool Policy Overview**

This policy is invoked during the server discovery process. It determines what happens if server pool policy qualifications match a server to the target pool specified in the policy.

If a server qualifies for more than one pool and those pools have server pool policies, the server is added to all those pools.

### **Creating a Server Pool Policy**

#### **Before You Begin**

This policy requires that at least one of the following resources exists in the system:

- A minimum of one server pool.
- Server pool policy qualifications, if you choose to have servers automatically added to pools.
- **Step 1** On the menu bar, choose **Physical > Compute**.
- **Step 2** In the left pane, expand the pod and then click the Cisco UCS Manager account.
- **Step 3** In the right pane, click the **Organizations** tab.
- **Step 4** Click the organization in which you want to create the policy and then click **View Details**.
- Step 5 Click the Server Pool Policies tab.
- Step 6 Click Add.
- **Step 7** In the Create Server Pool Policy dialog box, complete the following fields:

| Name                       | Description                                        |
|----------------------------|----------------------------------------------------|
| Name field                 | A unique name for the policy.                      |
| <b>Description</b> field   | A description for the policy.                      |
| Target Pool drop-down list | Choose a server pool to associate with the policy. |

| Name                         | Description                                                             |
|------------------------------|-------------------------------------------------------------------------|
| Qualification drop-down list | Choose a server pool qualification policy to associate with the policy. |

#### Step 8 Click Submit.